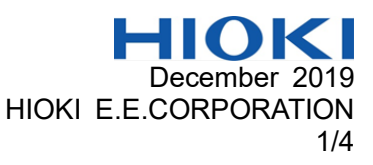

# HIOKI ST5520 INSULATION TESTER Upgrade Procedures

Before starting the version upgrade, read these instructions carefully.

Operating Precautions

- Only one instrument can be connected to the computer at a time. Do not connect multiple insulation testers to the computer at the same time.
- During the update, do not unplug the cable, or exit the updater software.

#### Introduction

The upgrade is performed using a computer via the USB interface.

The procedure involves the following steps.

- **•** General preparations
- **•** Connecting the instrument
- **•** Executing the upgrade procedure
- Checking the version

## 1. General preparations

- 1. Before starting the upgrade process, make sure that the following required items are available.
	- ・Unit to be upgraded (ST5520)
	- ・USB Cable (A-miniB type) (Note that this type of USB cable is not included in the accessories of Model ST5520.) Fig1
	- ・A computer equipped with USB interface

OS:Windows XP、Windows Vista、Windows 7、Windows 8、Windows 10 (32bit/64bit) ・Upgrade files set

After downloading the upgrade files set, unzip it, move it to your computer's desktop, and then upgrade.

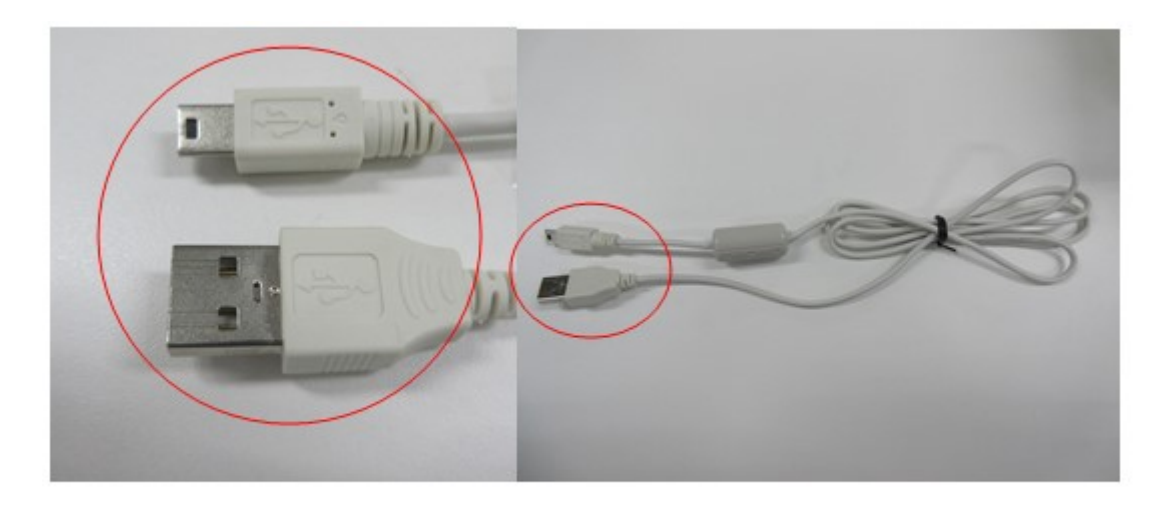

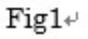

2. Install the USB driver. (When COM mode is selected)

When connecting the instrument to the computer for the first time, you will need a dedicated USB driver. The following procedure need not be followed if the driver has already been installed, for example in the course of using another HIOKI product.

- (1) Log in to a user account on the computer with administrator privileges (for example, "administrator").
- (2) Before starting the installation, exit all applications running on the computer.
- (3) Launch HiokiUsbCdcDriver.msi. After doing so, follow the instructions on the screen to complete the installation. In some operating environments, it may take some time for the dialog box to be displayed.
- If the "Found New Hardware Wizard" screen is displayed, select "No, not this time" when asked whether to connect to Windows Update and then choose "Install the software automatically."

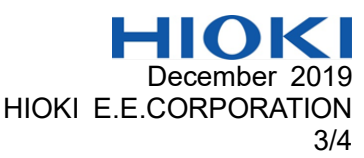

- If an instrument with a different serial number is connected, the computer may recognize it as a new device. Follow the instructions on the screen to install the device driver.
- A warning message will be displayed since the device driver has not undergone Windows Logo testing. Choose "Continue Anyway."

Procedure to uninstall the driver (uninstall the driver once it is no longer needed) Delete the Hioki USB CDC Driver using [Control Panel] - [Add or Remove Programs].

## 2. Connecting the instrument

In a power-off state, turn on the power while pressing the [MENU] and [ENTER] keys.

Connect the maintenance terminal (MENTENANCE ONLY) of the instrument and the computer USB terminal using the USB cable. Note that the maintenance terminal is different from normal USB terminals.

Only one instrument can be connected to the computer at a time. Do not connect multiple insulation testers to the computer at the same time. Disconnect all USB-connected HIOKI products.

## 3. Executing the upgrade procedure

- (1) Execute the "ST5520Vup.bat" file
- (2) While the program is being transferred, the progress is indicated by a percent figure. When the transfer is completed, the indication will be 100% and the process terminates. During the update, do not unplug the cable, remove the batteries, or exit the updater software.
- (3) Press 'Enter' key on the computer's keyboard to terminate the version upgrade program.

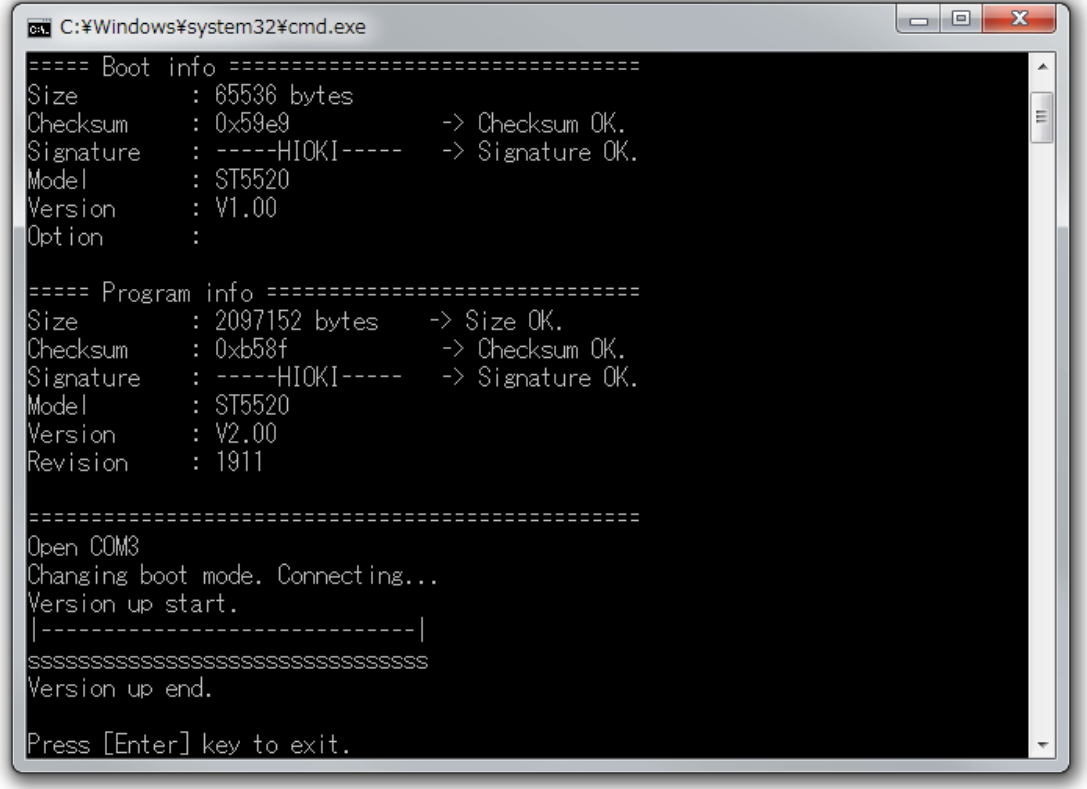

### 4. Checking the version

The version number are displayed on the power-on. Check it is " Version 2.04 ".

This completes the upgrade procedure.

The five files used during the upgrade are no longer needed and can be deleted from the computer. Repeated calibration or inspection due to the upgrade are not required.

### If the update fails

Review "Operating Precautions" when updating the instrument. If the update fails, repeat the process starting with "2. Connecting the instrument."

If the instrument display shows "Err:090," connected it as-is to the computer with the USB cable.

The updater software will display "ST5520? [Y/N]." Enter "Y."

If the instrument does not turn on, it needs to be repaired.